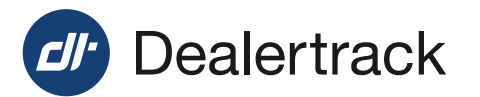

# **How to set up Local Agent** to provide security and allow printing

## **Step 1: Install Local Agent**

- 1. Login to Enhanced RegUSA.
- 2. Select Utilities.
- 3. Below Local Agent select Install.
- 4. Click Install Now.
- 5. Run Installer.
- 6. Once download is complete, select Next.
- 7. Select if you want the install for **All Users** of the PC, or just the Current User (you).
- 8. Select Next.
- 9. Choose the Folder (only if a different folder is desired).
- 10. Select Next.
- 11. Pre-Install Summary Review & Select Install.
- 12. If you use a Proxy Server, check off the box. If you do not, leave the box unchecked.
- 13. Select Next.
- 14. When Install Complete appears select Done.

The Power of One | Cox Automotive

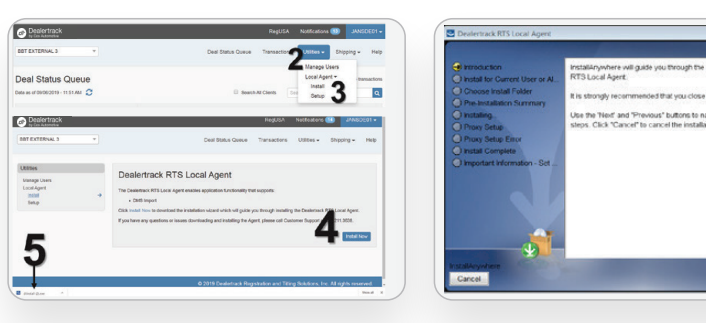

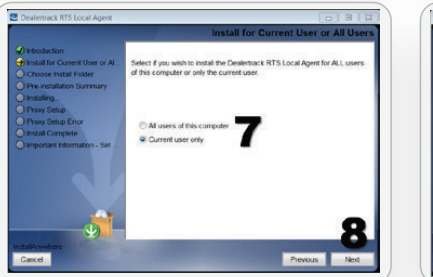

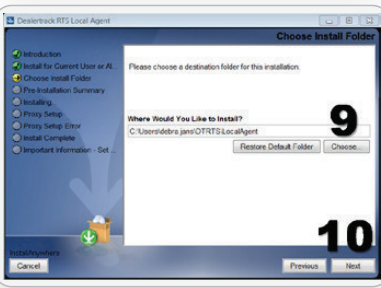

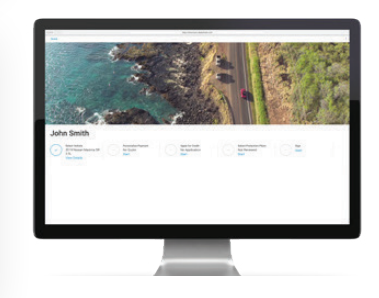

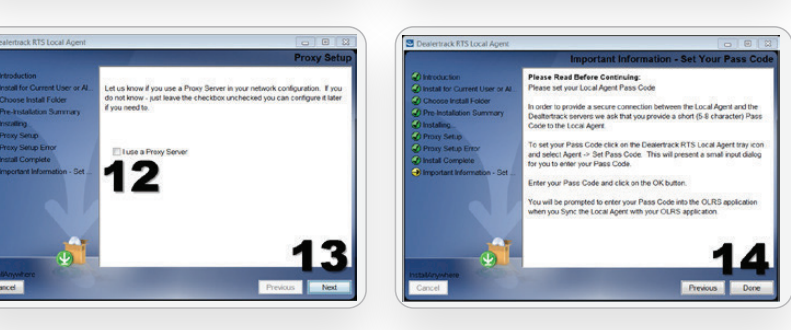

#### **COX AUTOMOTIVE**

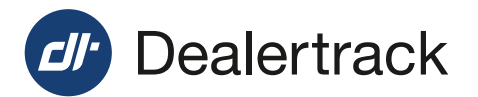

## **Step 2: Get Codes (Pass & User)**

- **A.** In the bottom task bar on your PC, Open the **Hidden Icons** (this is the upward arrow in the bottom right corner).
- **B.** Right Click on the **Dealertrack Logo**.
- **C.** Hover over **Agent**.
- **D.** Select **Set Pass Code**.
- **E.** Enter **Unique Code** of your choice (min. 5 characters).
- **F.** Click **Okay**.
- **G.** Repeat steps **A C**.
- **H.** Select **Get User Code and Pass Code**.
- **I.** A call out appears with the **Pass Code** you created and a **User Code** – write both down.

### **Step 3: Sync Local Agent To Your Browser**

- **1. Login** to RegUSA.
- **2.** Select **Utilities.**
- **3.** Below Local Agent select **Setup.**
- **4.** Select **Enable.**
- **5.** Enter Codes into the appropriate fields On Screen.
- **6.** Select **Sync.**

**NOTE:** Anytime the cache is cleared on your PC, you will need to perform STEPS 2 & 3 again.

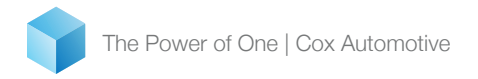

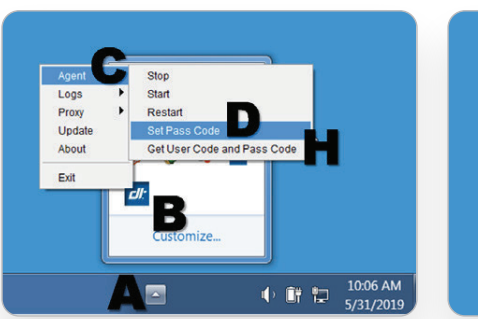

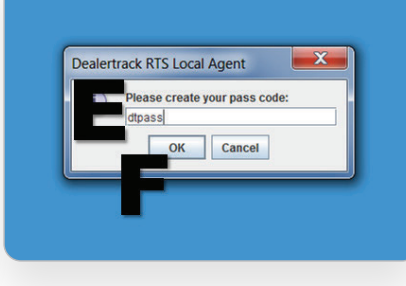

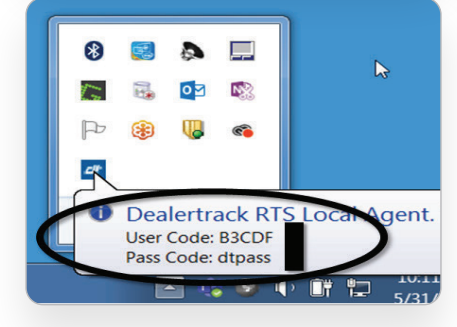

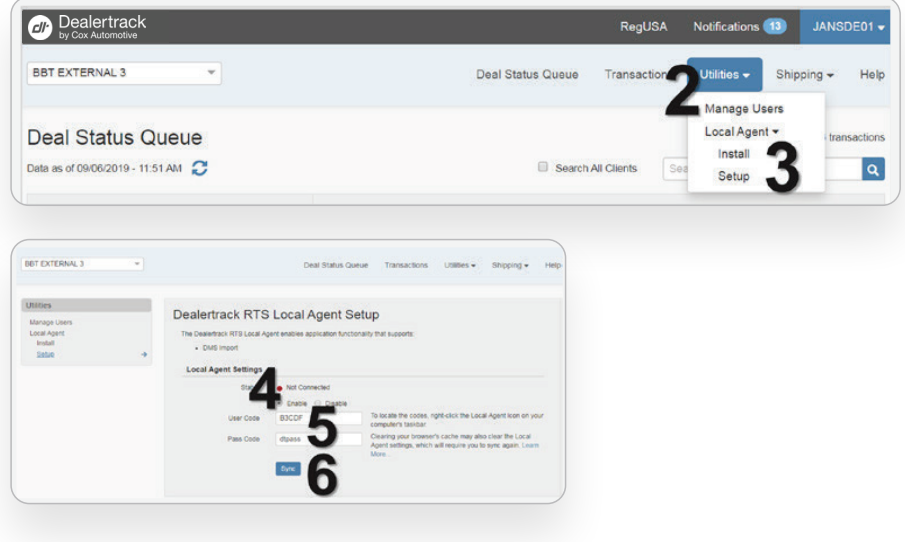

The Power of One | Cox Automotive **Contact Client Services if assistance is required: 1.800.211.3638** 

**COX AUTOMOTIVE**